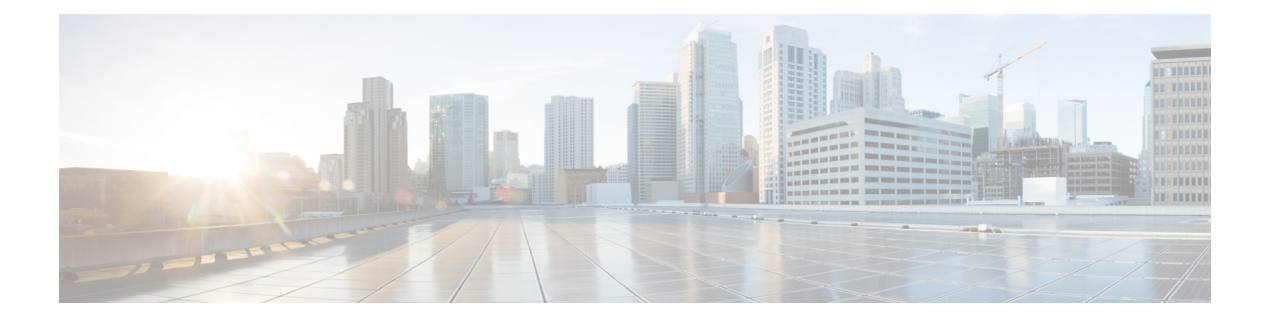

# **Filtering Flows**

This chapter contains the following sections:

- About Cisco Nexus Data Broker [Networks,](#page-0-0) page 1
- About [Forwarding](#page-0-1) Path Options, page 1
- About Filters and [Connections,](#page-1-0) page 2
- [Adding](#page-2-0) a Filter, page 3
- [Editing](#page-6-0) a Filter, page 7
- [Deleting](#page-9-0) a Filter, page 10
- Adding a [Connection,](#page-10-0) page 11
- Modifying a [Connection,](#page-12-0) page 13
- Cloning a [Connection,](#page-14-0) page 15
- Removing a [Connection,](#page-16-0) page 17

## <span id="page-0-1"></span><span id="page-0-0"></span>**About Cisco Nexus Data Broker Networks**

A Cisco Nexus Data Broker network consists of one or more Cisco Nexus 3000, 3100, or 3500 Series switches and Cisco Nexus 9000 Series switches with Cisco Plug-in for OpenFlow and for NX-API dedicated for connecting multiple spanned ports and network taps from the production network infrastructure. Cisco Nexus Data Broker programs the switches using the OpenFlow protocol. Cisco Nexus Data Broker filters the packets that travel the network and delivers them to a pool of connected monitoring devices.

# **About Forwarding Path Options**

Cisco Nexus Data Broker supports the following forwarding path options:

• Multipoint-to-Multipoint—With the Multipoint-to-Multipoint (MP2MP) forwarding path option, both the ingress edge port where SPAN or TAP traffic is coming into the monitor network and the egress delivery ports are defined. Cisco Nexus Data Broker uses the delivery ports to direct traffic from those ingress ports to one or more devices.

• Any-to-Multipoint—With the Any-to-Multipoint (A2MP) forwarding path option, the ingress edge port of the monitor network is not known, but the egress delivery ports are defined. Cisco Nexus Data Broker automatically calculates a loop-free forwarding path from the root node to all other nodes using the Single Source Shortest Path (SSSP) algorithm.

## <span id="page-1-0"></span>**About Filters and Connections**

#### **Filters**

In Cisco Nexus Data Broker, you can use a filter to define the Layer 2 (L2), Layer 3 (L3), and Layer 4 (L4) criteria used to filter traffic. Traffic that matches the criteria in the filter is routed to the delivery ports and from there to the attached monitor devices.

#### **Connections**

You can use connections to associate filters to configured monitor devices. You can configure connections with or without a source. Connections with a source node and port use the Multipoint-to-Multipoint forwarding path option. Connections without a source port on a node use the loop-free Any-to-Multipoint forwarding path option.

When a rule is configured with the Deny option, the ingress edge ports may or may not be defined. Cisco nexus Data Broker drops traffic on the specified ingress edge port(s) or on all nodes if no ingress edge ports are defined.

Each rule has a priority that can be configured. Connections with a higher priority are given precedence over those with a lower priority.

Connections can be created and saved without installing them. After they are saved, installation can be toggled on and off in the Cisco nexus Data Broker GUI.

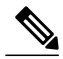

**Note**

After the connections are installed or uninstalled using the Toggle functionality in Cisco Nexus Data Broker, the device should not be rebooted for 120 secs. Otherwise the configured parameters by Cisco Nexus Data Broker are not saved and you might see a inconsistency between Cisco Nexus Data Broker and the device.

#### **Default Filter**

Cisco Nexus Data Broker is pre-installed with a default filter to match all traffic. The default filter is created using pre-defined Ethernet types as the match selection. The name of the default filter is default-match-all. This filter is available out-of-the-box when Cisco Nexus Data Broker starts up from scratch.

 $\mathsf I$ 

# <span id="page-2-0"></span>**Adding a Filter**

#### **Procedure**

**Step 1** On the **Configure Filters** tab, click **Add Filter**.

**Step 2** In the **Filter Description** section of the **Add Filter** dialog box, complete the following fields:

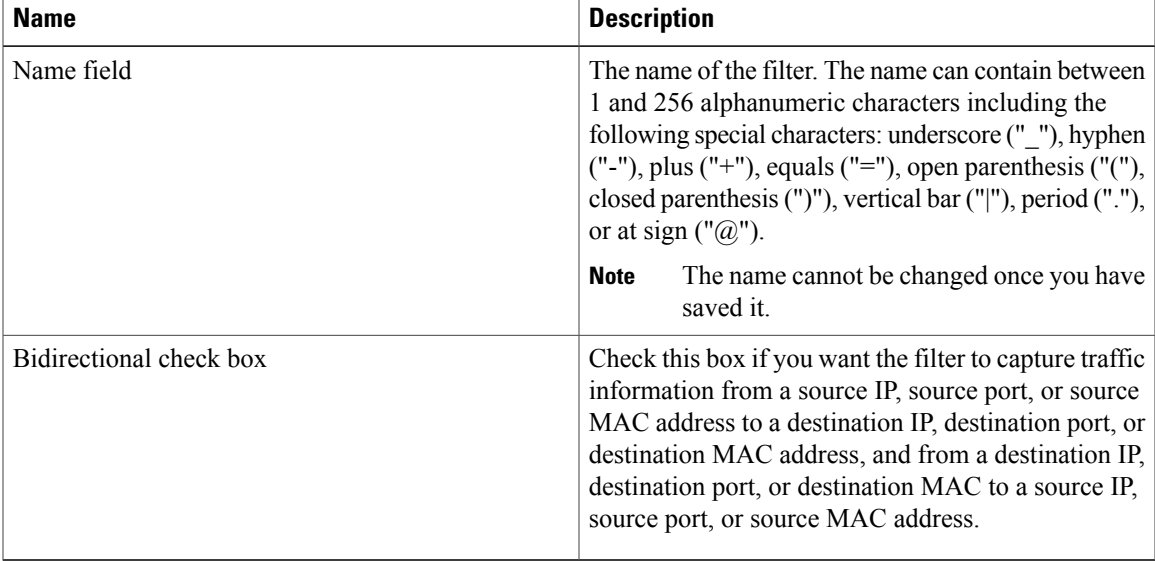

**Step 3** In the **Layer 2** section of the **Add Filter** dialog box, complete the following fields:

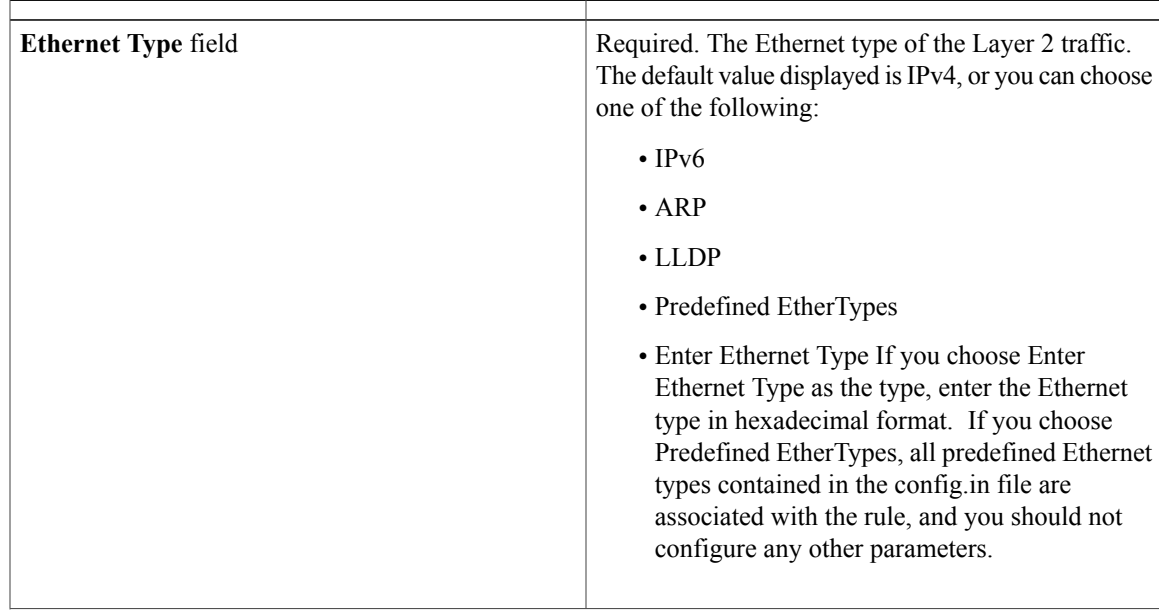

I

| <b>VLAN Identification Number field</b> | The VLAN ID for the Layer 2 traffic. You can enter<br>a single VLAN ID, a range of VLAN ID values, or<br>comma-separated VLAN ID values and VLAN ID<br>ranges, for example, $1-4,6,8,9-12$ .                               |
|-----------------------------------------|----------------------------------------------------------------------------------------------------|
|                                         | For NX-API, a VLAN ID with Layer 3<br><b>Note</b><br>address is not supported. If a VLAN ID with<br>Layer 3 address is configured, it results in<br>the inconsistent flows. You have to<br>troubleshoot and fix the flows. |
| <b>VLAN Priority field</b>              | The VLAN priority for the Layer 2 traffic.                                                                                                    |
| <b>Source MAC Address field</b>         | The source MAC address of the Layer 2 traffic.                                                                                                    |
| <b>Destination MAC Address field</b>    | The destination MAC address of the Layer 2 traffic.                                                                                                    |

**Step 4** In the **Layer 3** section of the **Add Filter** dialog box, complete the following fields:

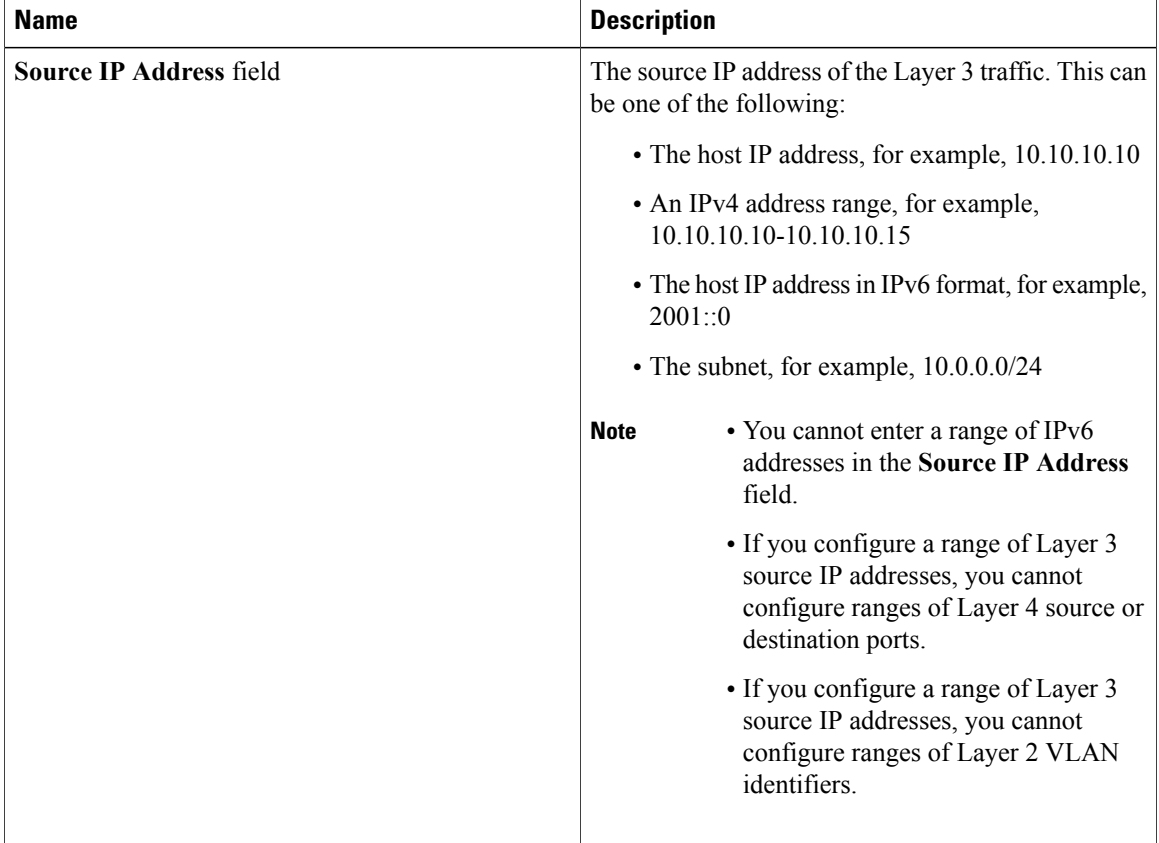

 $\overline{\phantom{a}}$ 

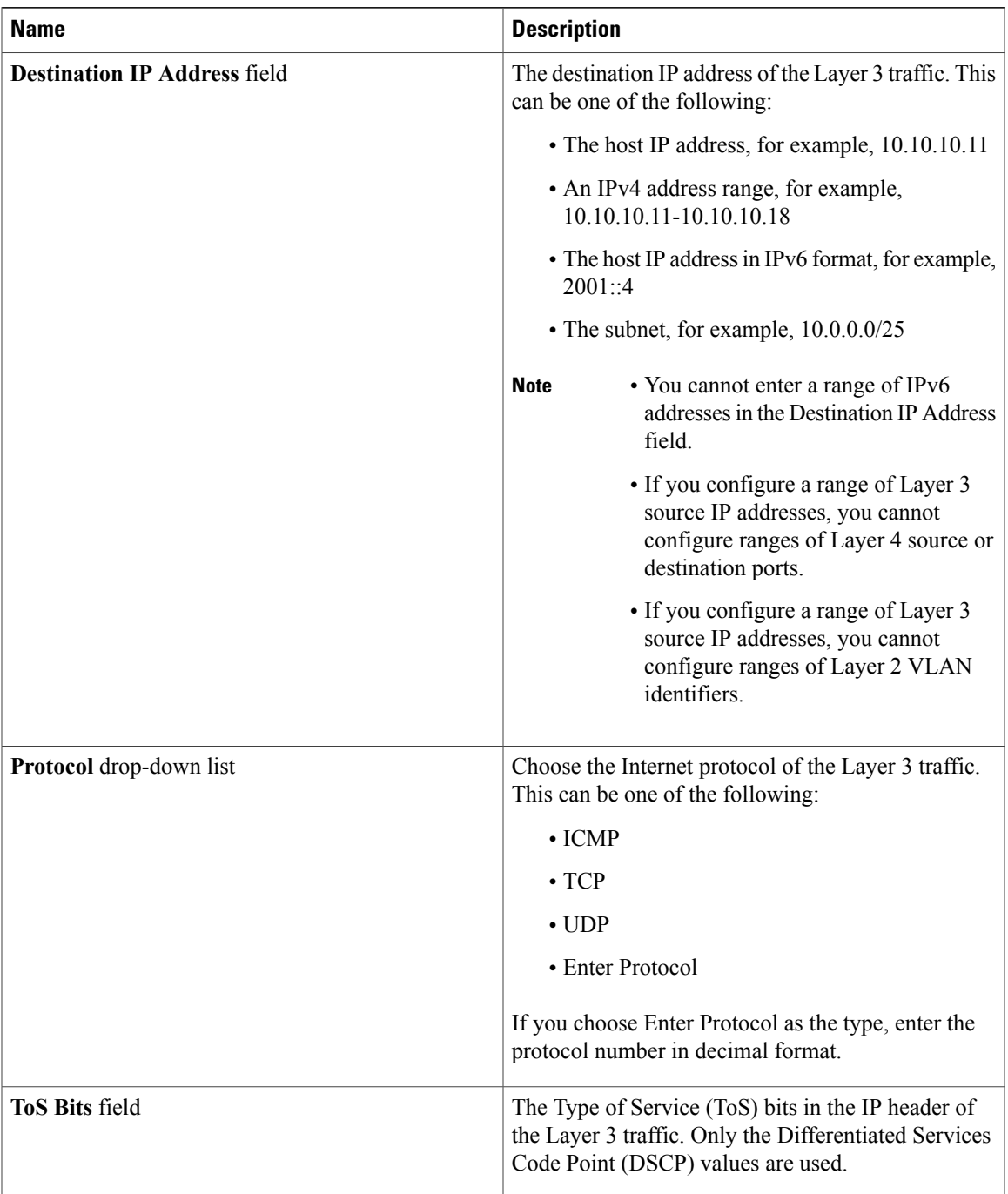

**Step 5** In the **Layer 4** section of the **Add Filter** dialog box, complete the following fields:

I

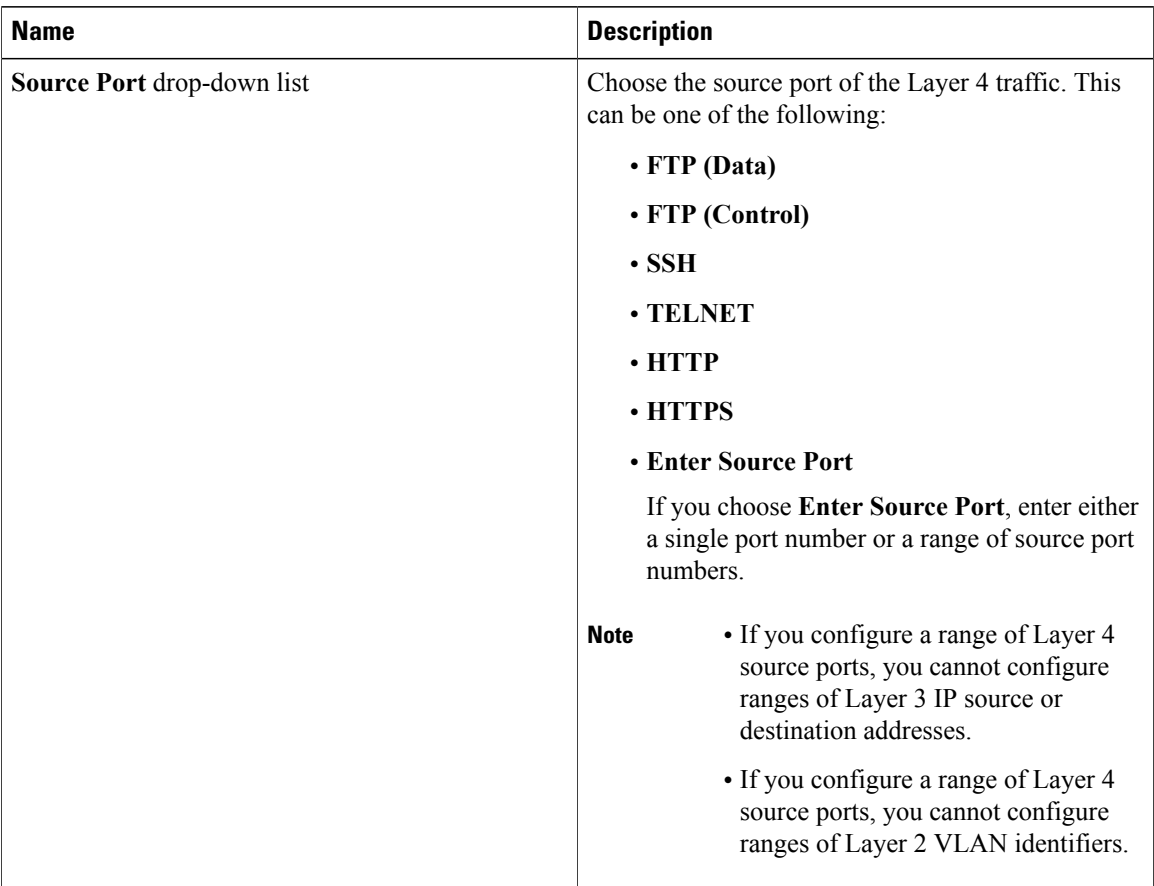

| <b>Name</b>                            | <b>Description</b>                                                                                                    |
|----------------------------------------|----------------------------------------------------------------------------------------------------|
| <b>Destination Port drop-down list</b> | Choose the destination port of the Layer 4 traffic.<br>This can be one of the following:                                                                    |
|                                        | • FTP (Data)                                                                                                    |
|                                        | • FTP (Control)                                                                                                    |
|                                        | $\cdot$ SSH                                                                                                    |
|                                        | $\cdot$ TELNET                                                                                                    |
|                                        | $\cdot$ HTTP                                                                                                    |
|                                        | • HTTPS                                                                                                    |
|                                        | • Enter Destination Port                                                                                                    |
|                                        | If you choose Enter Destination Port, enter<br>either a single port number or a range of<br>destination port numbers.                                       |
|                                        | • If you configure a range of Layer 4<br><b>Note</b><br>destination ports, you cannot configure<br>ranges of Layer 3 IP source or<br>destination addresses. |
|                                        | • If you configure a range of Layer 4<br>destination ports, you cannot configure<br>ranges of Layer 2 VLAN identifiers.                                     |

**Step 6** Click **Add Filter**.

# <span id="page-6-0"></span>**Editing a Filter**

### **Before You Begin**

You must add a filter before you can edit it.

 $\frac{\mathcal{L}}{\mathcal{L}}$ 

Г

**Note** You cannot change the filter **Name** in the **Edit Filter** dialog box.

**Procedure**

**Step 1** On the **Configure Filters** tab, click the **Edit** button next to the **Name** of the filter that you want to edit.

**Step 2** In the **Edit Filter** dialog box, edit the following fields:

T

| <b>Name</b>                    | <b>Description</b>                                                                                                    |
|--------------------------------|----------------------------------------------------------------------------------------------------|
| Name field                     | The name of the filter.                                                                                                    |
|                                | The name can contain between 1 and 256<br>alphanumeric characters including the following<br>special characters: underscore (" "), hyphen ("-"),<br>plus ("+"), equals ("="), open parenthesis ("("), closed<br>parenthesis (")"), vertical bar (" "), period ("."), or at<br>sign $("@")$ .<br>The name cannot be changed once you have<br><b>Note</b> |
|                                | saved it.                                                                                                    |
| <b>Bidirectional</b> check box | Check this box if you want the filter to capture traffic<br>information from a source IP, source port, or source<br>MAC address to a destination IP, destination port, or<br>destination MAC address, and from a destination IP,<br>destination port, or destination MAC to a source IP,<br>source port, or source MAC address.                         |

**Step 3** In the **Layer 2** section of the **Edit Filter** dialog box, edit the following fields:

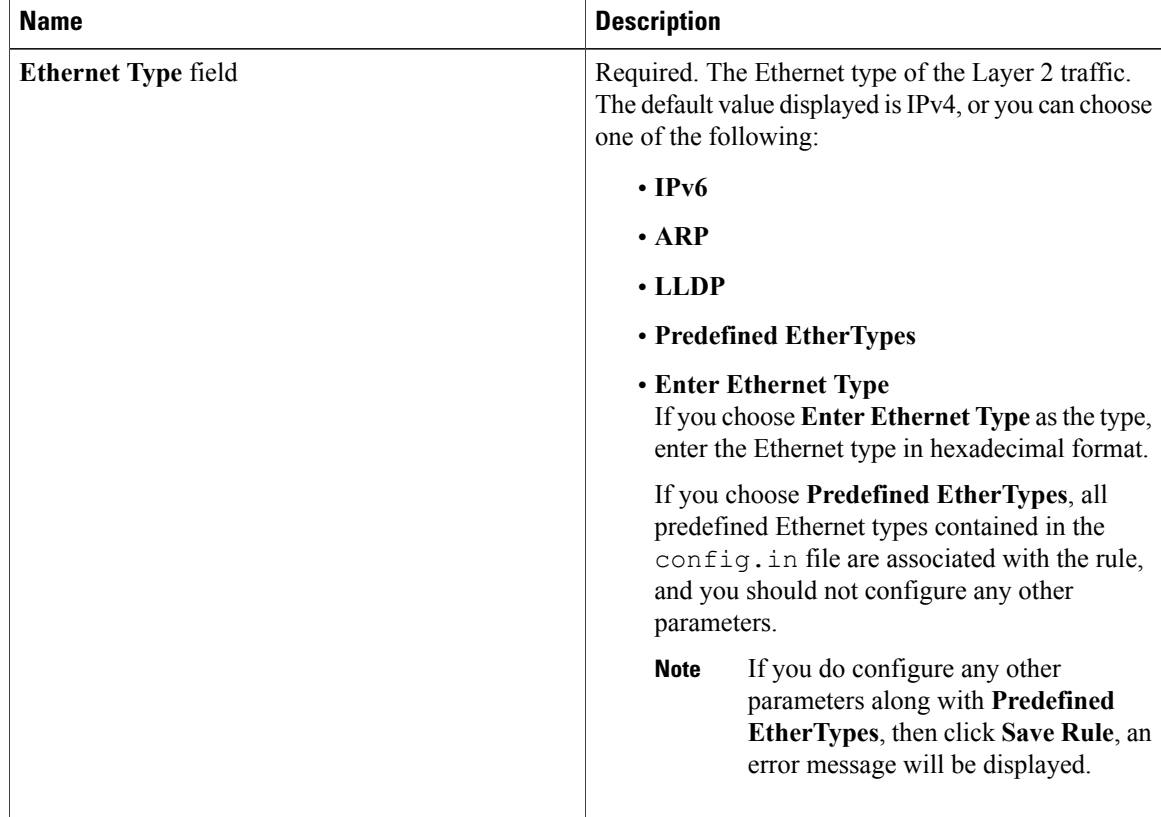

 $\mathbf I$ 

| <b>Name</b>                             | <b>Description</b>                                                                                                    |
|-----------------------------------------|----------------------------------------------------------------------------------------------------|
| <b>VLAN Identification Number</b> field | The VLAN ID for the Layer 2 traffic. You can enter<br>a single VLAN ID, a range of VLAN ID values, or<br>comma-separated VLAN ID values and VLAN ID<br>ranges, for example, $1-4,6,8,9-12$ . |
| <b>VLAN Priority field</b>              | The VLAN priority for the Layer 2 traffic.                                                                                                    |
| <b>Source MAC Address field</b>         | The source MAC address of the Layer 2 traffic.                                                                                                    |
| <b>Destination MAC Address field</b>    | The destination MAC address of the Layer 2 traffic.                                                                                                    |

**Step 4** In the **Layer 3** section of the **Edit Filter** dialog box, edit the following fields:

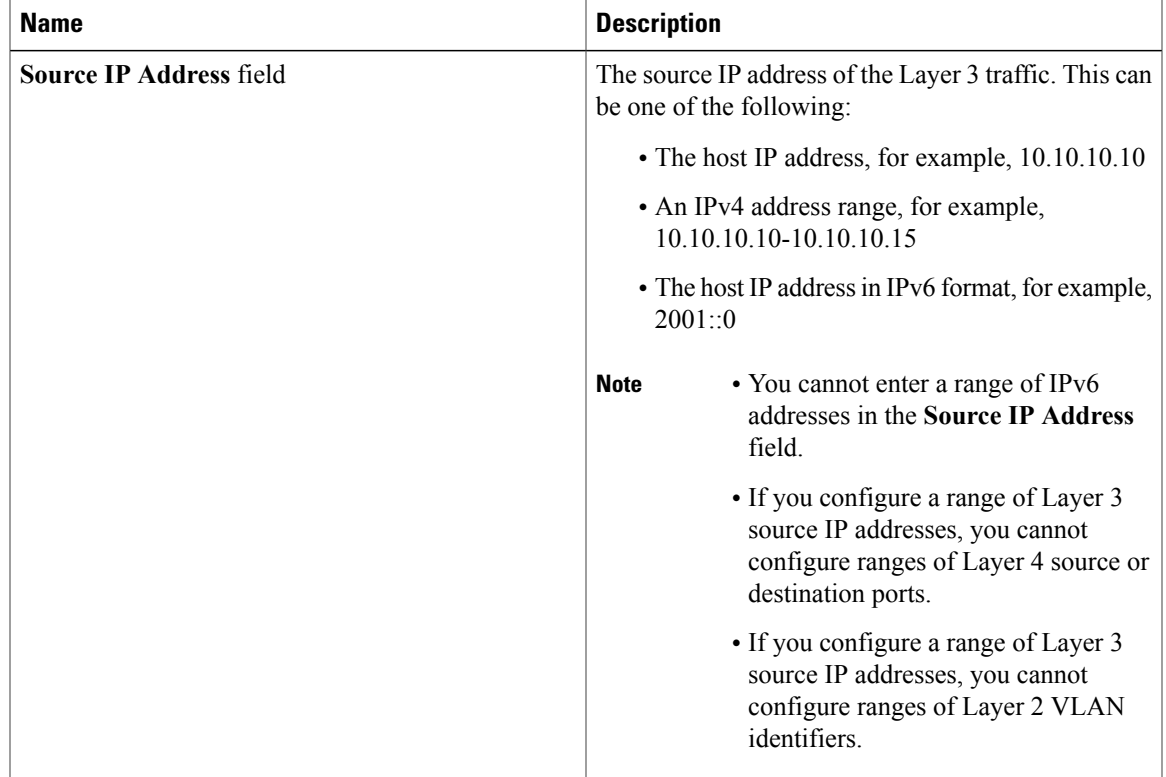

1

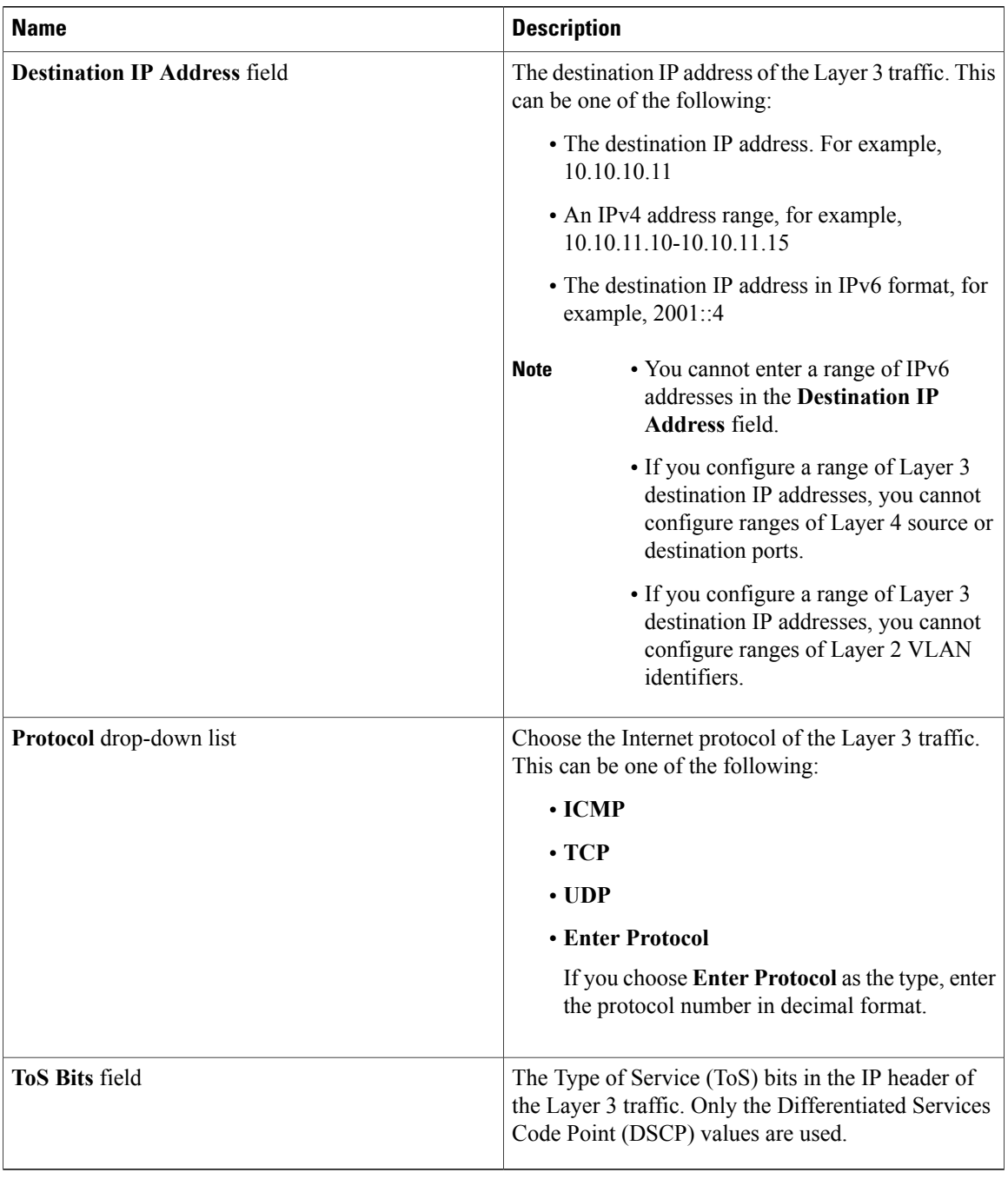

# <span id="page-9-0"></span>**Deleting a Filter**

You can delete a filter that has associated rules, resulting in removal of all the rules at the same time.

#### **Procedure**

**Step 1** On the **Configure Filters** tab, check the check box next to filter or filters that you want to delete, and then click **Remove Filters**.

When filters have rules associated with them, this information is displayed in the **Remove Filters** dialog box.

**Step 2** In the **Remove Filters** dialog box, click **Remove Filters**.

# <span id="page-10-0"></span>**Adding a Connection**

### **Before You Begin**

- Add a filter to be assigned to the connection.
- Configure a monitoring device (optional).
- Configure an edge port or multiple edge ports (optional).

#### **Procedure**

- **Step 1** On the **Connection Setup** tab, click **New Connection**.
- **Step 2** In the **New Connection** dialog box, you can add the **Connection Name** and the **Priority** of the connection in the **Connection Details** area:

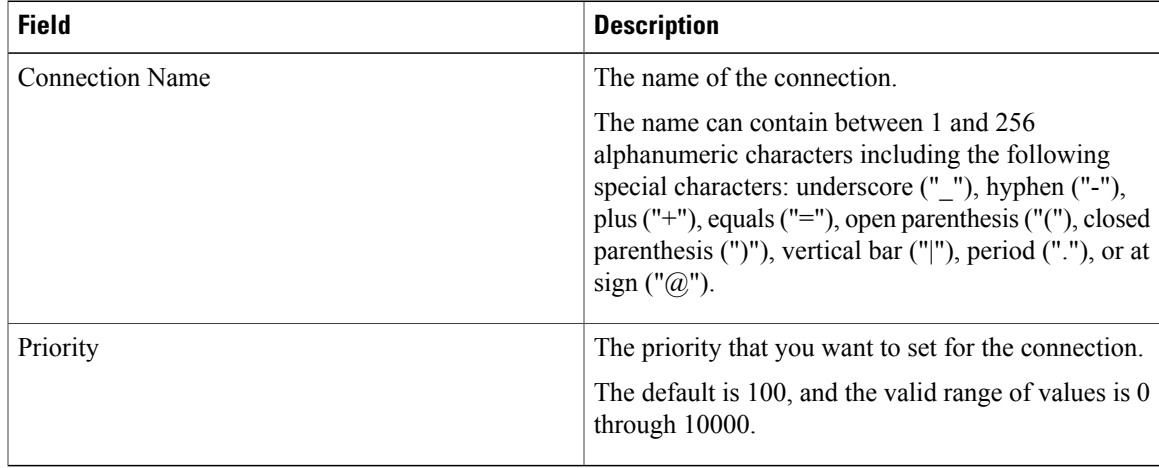

**Step 3** In the **Allow Matching Traffic** area, modify the following fields:

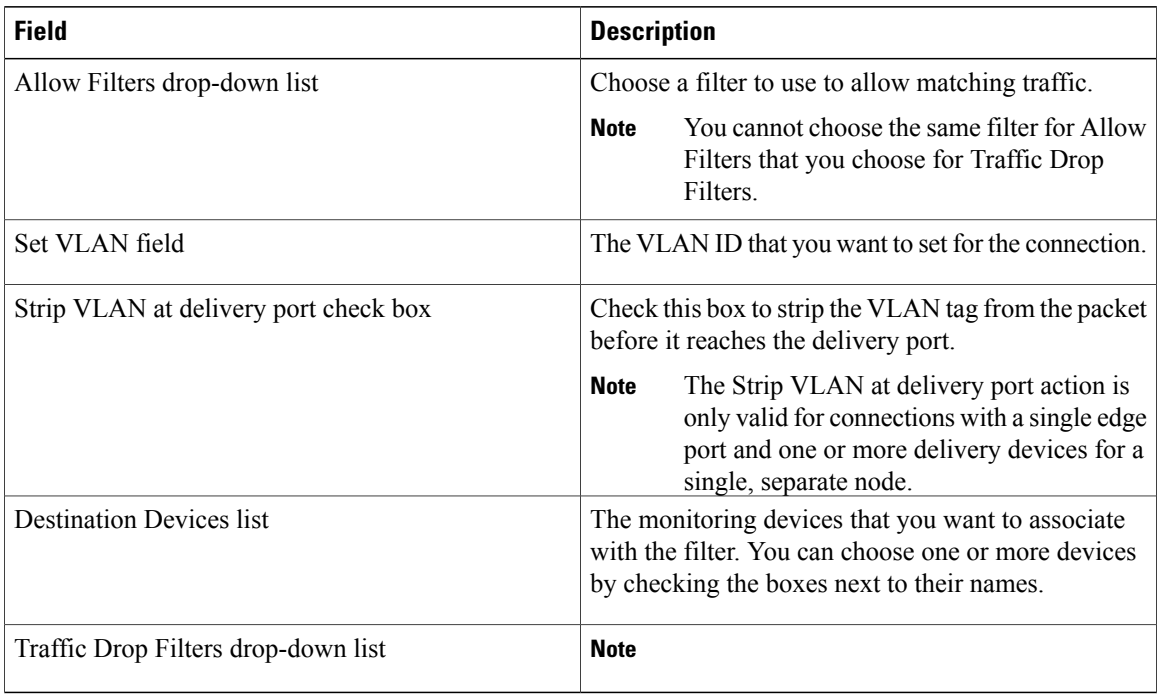

### **Step 4** In the **Drop Matching Trafficarea**, complete the following fields:

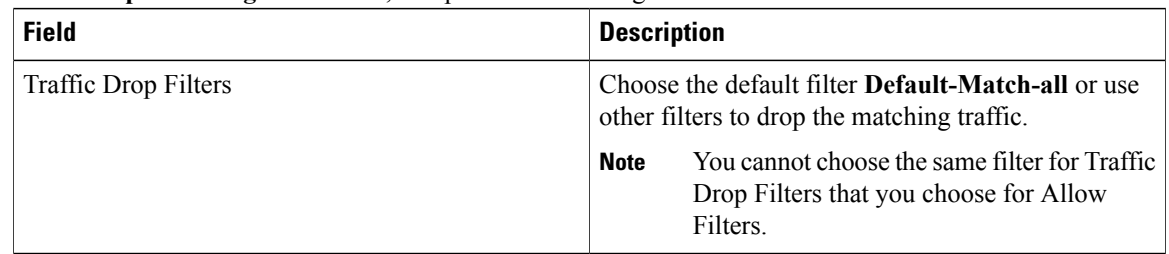

## **Step 5** In the **Source Ports (Optional)**area, complete the following fields:

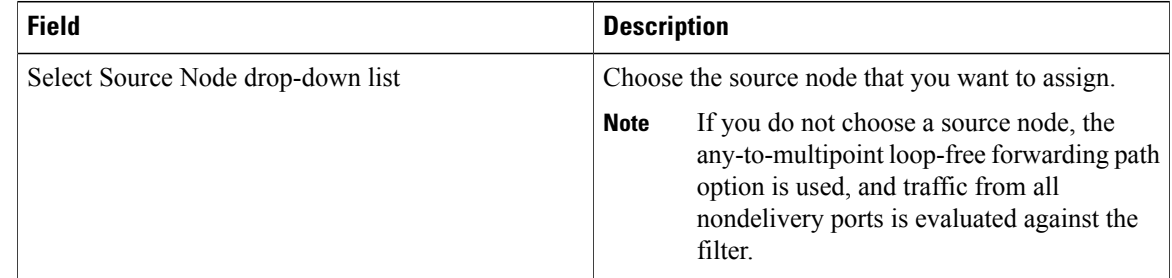

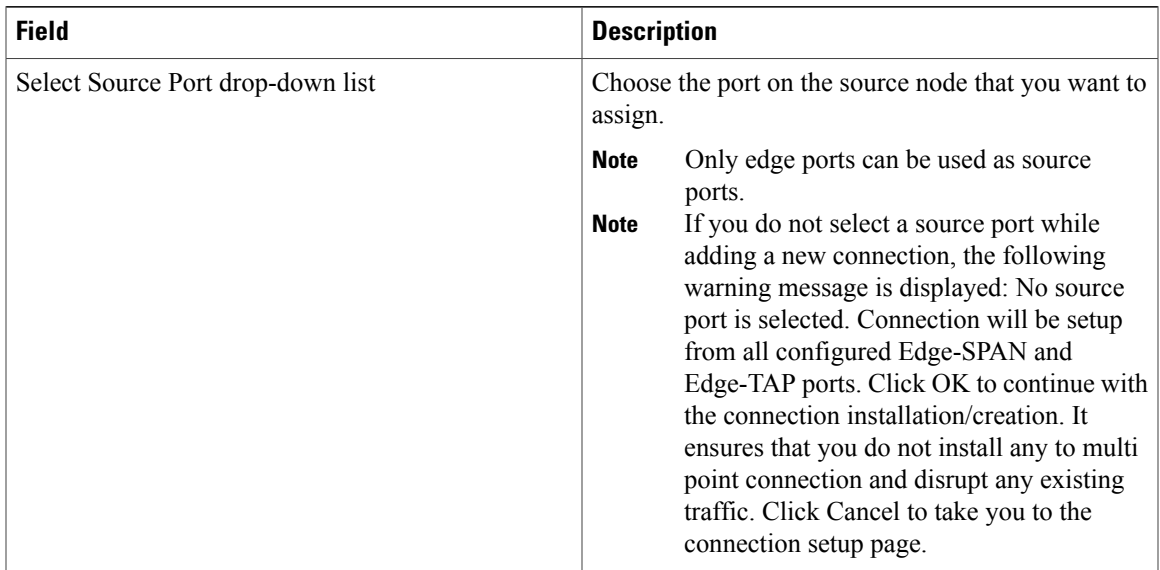

Similar to the number of Edge-Tap or SPAN ports are displayed on top of each switch in the topology, the number of forwarding rules that a particular monitoring tool is part of are displayed when you hover the mouse over a switch. A popup table displays the rule (connection) names within which the monitoring tool is being used. **Note**

**Step 6** Do one of the following:

- Click **Save Connection** to save the connection, but not to install it until later.
- Click **Install Connection** to save the connection and install it at the same time.
- Click **Close** to exit the connection without saving it.

# <span id="page-12-0"></span>**Modifying a Connection**

I

#### **Before You Begin**

You must add a connection before you can modify it.

#### **Procedure**

- **Step 1** On the **Connection Setup** tab, click the **Edit** button next to the **Name** of the connection that you want to modify.
- **Step 2** In the **Modify Connection** dialog box, you can modify the **Connection Name** and the **Priority** of the connection in the **Connection Details** area:

| <b>Field</b>           | <b>Description</b>                                                                                                    |
|------------------------|----------------------------------------------------------------------------------------------------|
| <b>Connection Name</b> | The name of the connection.<br>The name can contain between 1 and 256<br>alphanumeric characters including the following<br>special characters: underscore (" "), hyphen ("-"),<br>plus ("+"), equals ("="), open parenthesis ("("), closed<br>parenthesis (")"), vertical bar (" "), period ("."), or at<br>sign $("@")$ . |
| Priority               | The priority that you want to set for the connection.<br>The default is 100, and the valid range of values is $\theta$<br>through 10000.                                                                                                    |

**Step 3** In the **Allow Matching Traffic** area, modify the following fields:

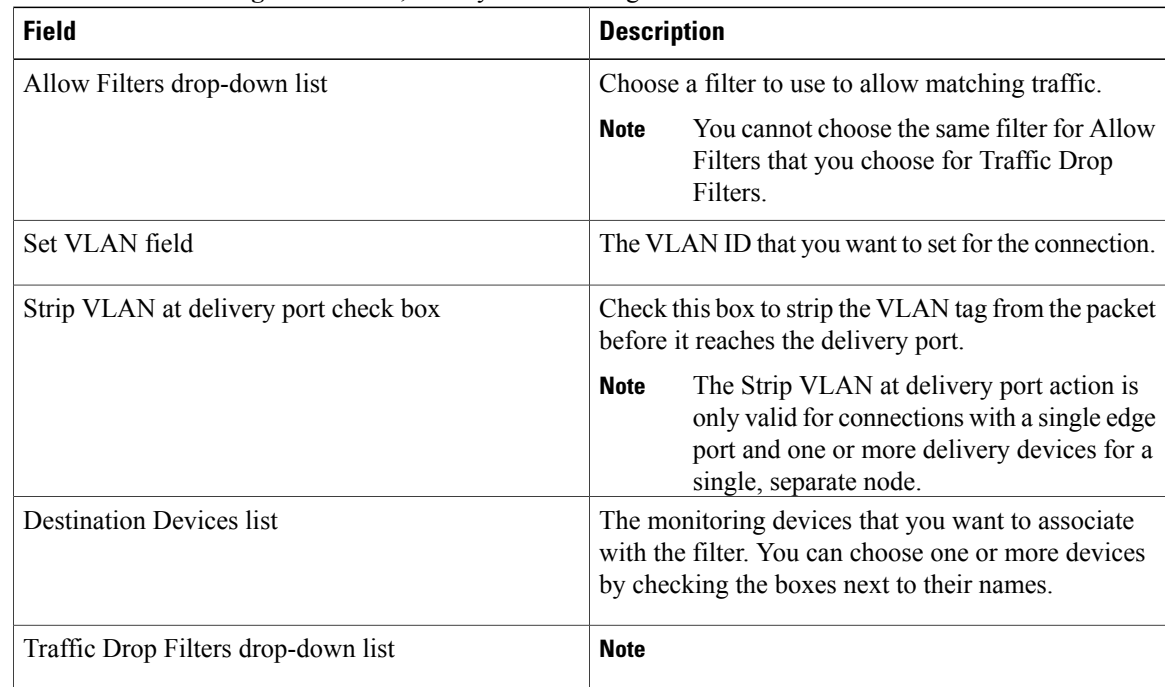

### **Step 4** In the **Drop Matching Trafficarea**, complete the following fields:

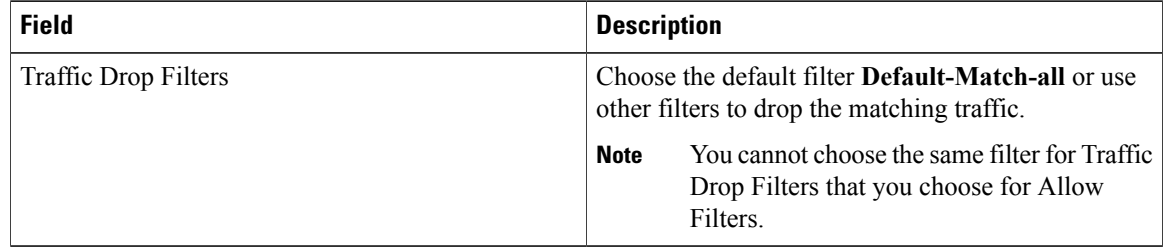

| <b>Field</b>                      | <b>Description</b>                                                                                                    |
|-----------------------------------|----------------------------------------------------------------------------------------------------|
| Select Source Node drop-down list | Choose the source node that you want to assign.                                                                                                    |
|                                   | If you do not choose a source node, the<br><b>Note</b><br>any-to-multipoint loop-free forwarding path<br>option is used, and traffic from all<br>nondelivery ports is evaluated against the<br>filter. |
| Select Source Port drop-down list | Choose the port on the source node that you want to<br>assign.                                                                                                    |
|                                   | Only edge ports can be used as source<br><b>Note</b><br>ports.                                                                                                    |

**Step 5** In the **Source Ports (Optional)**area, complete the following fields:

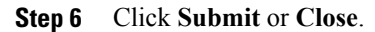

# <span id="page-14-0"></span>**Cloning a Connection**

Г

### **Before You Begin**

You must add a connection before you can modify it.

### **Procedure**

- **Step 1** On the **Connection Setup** tab, click the **Clone** next to the **Name** of the connection that you want to clone.
- **Step 2** In the **Clone Connection**dialog box, you can modify the **Connection Name** and the **Priority** of the connection in the **Connection Details** area:

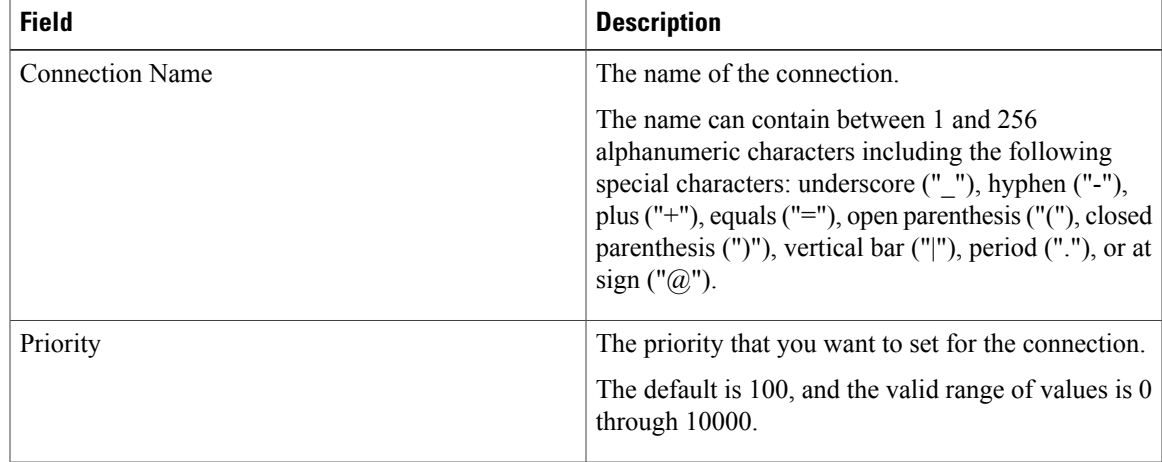

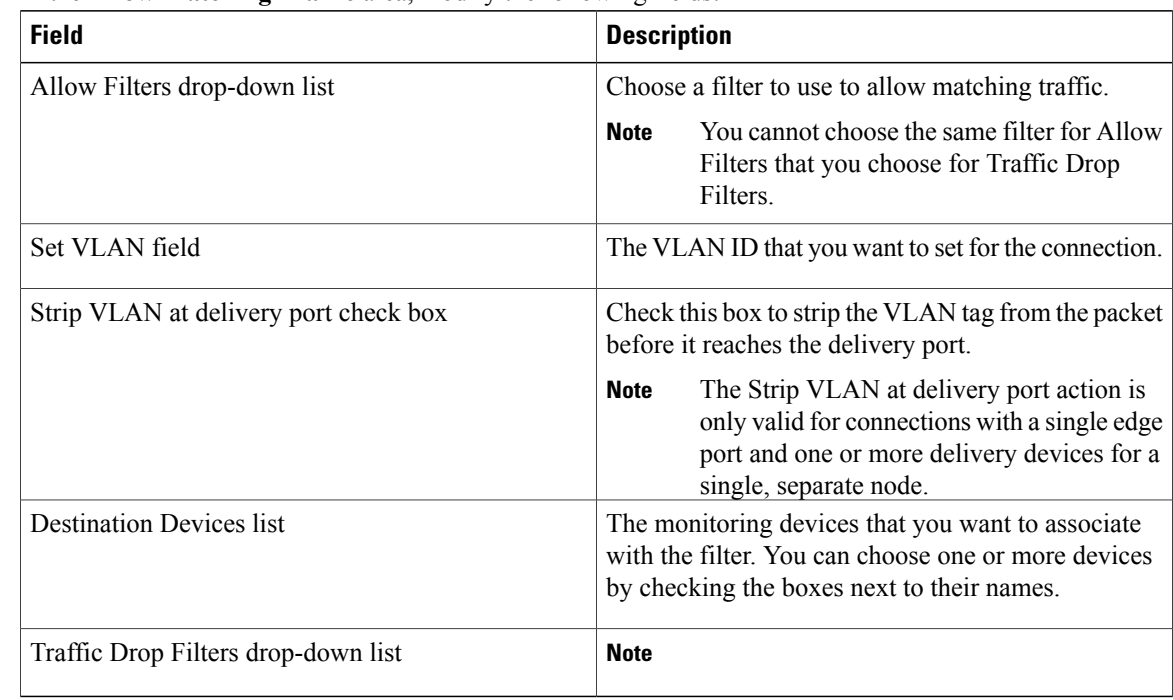

### **Step 3** In the **Allow Matching Traffic** area, modify the following fields:

### **Step 4** In the **Drop Matching Traffic** area, complete the following fields:

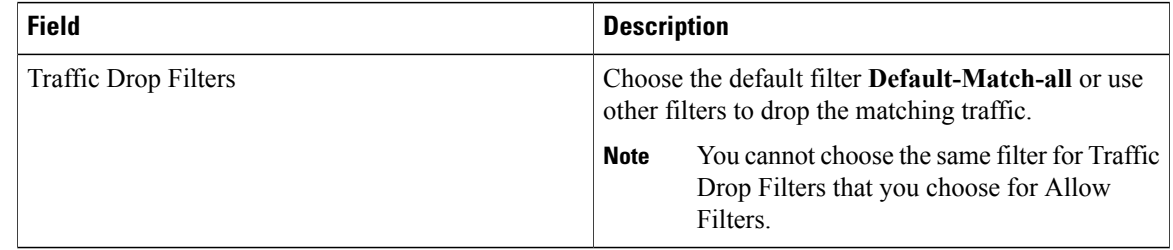

#### **Step 5** In the **Source Ports (Optional)** area, complete the following fields:

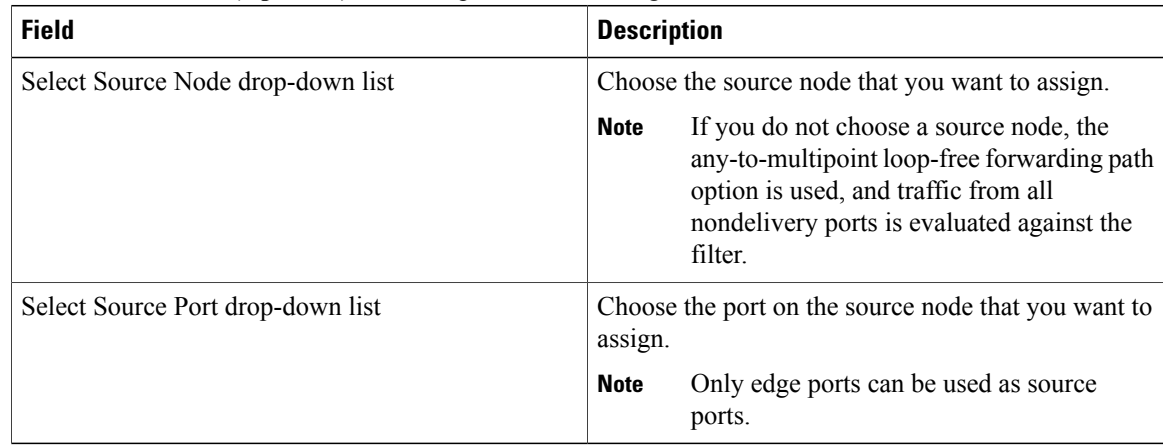

Г

**Step 6** Do one of the following:

- Click **Save Cloned Connection** to save the connection, but not to install it until later.
- Click **Install Cloned Connection** to save the connection and install it at the same time.
- Click **Close** to exit the connection without saving it.

# <span id="page-16-0"></span>**Removing a Connection**

#### **Procedure**

**Step 1** Navigate to the **Connection Setup** tab.

- **Step 2** Check the check box for the connection or connections that you want to delete.
- **Step 3** Click **Remove Connections**.

 $\mathbf I$